## Using NoodleTools

- 1) New Project
- 2) Adding Sources
  - Databases (copy & paste pre-formatted citations, exporting citations, and generating your own)
  - Online sources without citations done for you
  - Books (with title/ISBN, generating your own, and with NoodleTools app)
- 3) Notecards
- 4) Creating a Works Cited Page

## Noodletools: New Project

1. After you register or login to NoodleTools, choose "new project."

| Projects : Search                                                                                         | Q 2021 - 2022 • How Project                                                                                                    |
|----------------------------------------------------------------------------------------------------|----------------------------------------------------------------------------------------------------|
|                                                                                                    |                                                                                                    |
| 2. When the Create a New Project screen that pops up, enter a <b>name for your project</b> , your choice. | Q 2021 - 2022 • New Project                                                                                                    |
|                                                                                                    | Create a New Project                                                                                                    |
| 3. Then select "MLA" for the <i>citation style</i>                                                        | Project title<br>Enter project title<br>For example, "History 101 report on George Washington"                                                                                                    |
| 4. And "Junior" for the <i>citation level</i>                                                             | Citation style<br>MLA (MLA Handbook, 9th ed.)<br>APA (APA Publication Manual, 7th ed.)                                                                                                    |
| 5. Click <b>Submit</b> .                                                                                  | <ul> <li>Chicago/Turabian (Chicago Manual of Style, 17th ed.)</li> <li>Citation level:</li> <li>Starter: Introduction to citing sources with 6 basic forms</li> <li>Junior: A small set of simplified citation forms</li> </ul> |
|                                                                                                    | Advanced: Comprehensive coverage of the style guides, 70+<br>forms                                                                                                    |

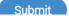

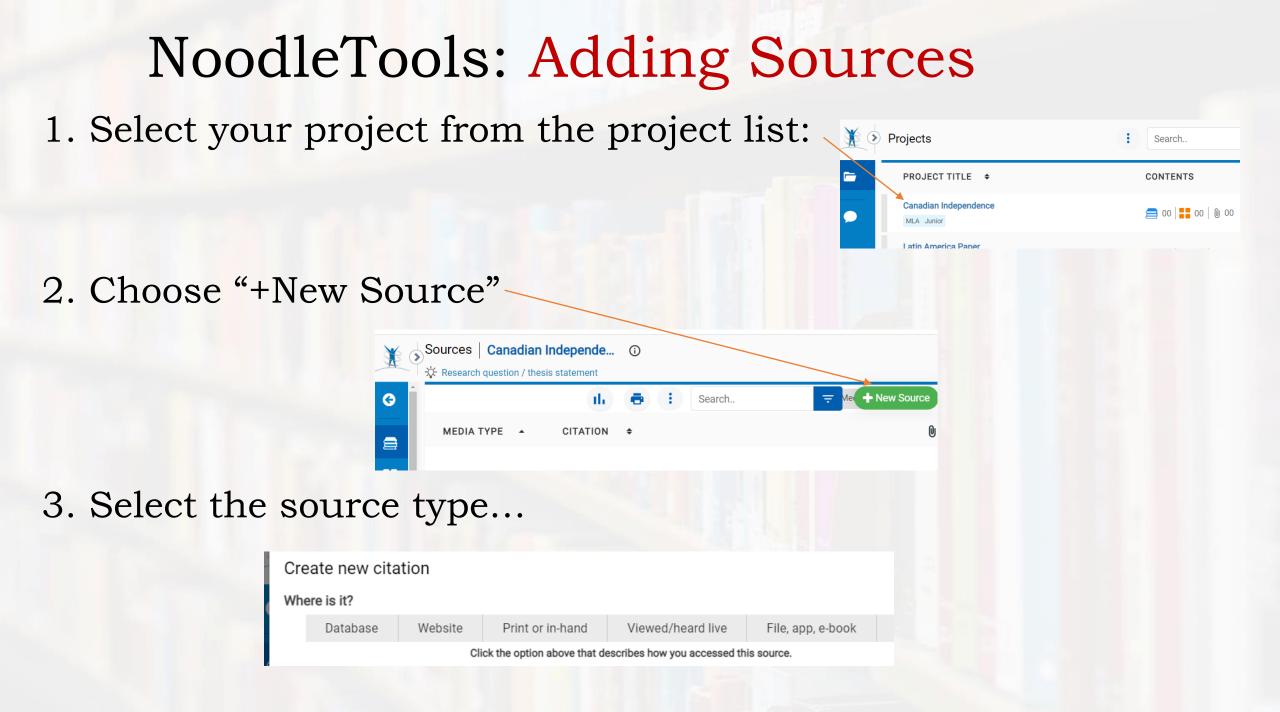

### NoodleTools: Adding Sources – Databases copying and pasting pre-formatted citation

Since databases have the citations done for you, there is an easy way to copy & paste the citation into your project.  $\rightarrow$  For most databases SHS/KCLS subscribe to – there is an even easier way to add these sources, see next page\*\*

- 1. Find the formatted citation in the database article.
- 2. Copy the citation
- 3. Go to NoodleTools & select "Database" for citation type, then choose the first option "Original Content..."
- 4. Find the Quick cite "Copy & paste a citation" link
- 5. Paste your citation and "save"

Here's an online how-to

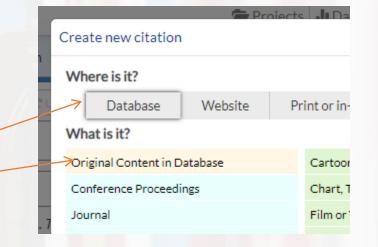

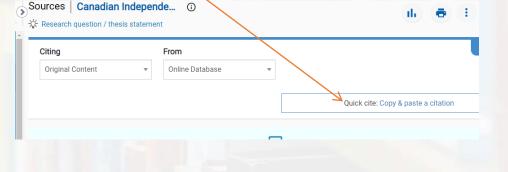

note: Citations are computer-generated, please be sure to always double-check your citations; <u>Purdue OWL</u> is a great resource.

## NoodleTools: Adding Sources – Databases \*\*exporting pre-formatted citation

For most databases SHS/KCLS subscribe to (all Gale databases, JSTOR, ProQuest, Facts on File, etc.) you can export the formatted citation to your NoodleTools project.

- 1. You must be logged into NoodleTools.
- 2. In your article, find the Cite/Citation link
- 3. In the open citation, find an *Export to NoodleTools* link (this is Gale's link).
- 4. A new tab opens be sure the correct project is selected, then choose

"Import references"

5. The source will be in your project once you refresh the page.

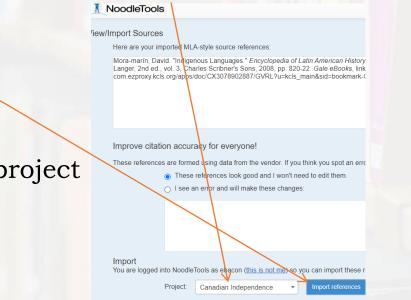

CITATION TOOLS

 MLA 9th Edition
 APA 7th Edition
 C

 Mora-Marin, David. "Indigenous Languages."
 Kinsbruner and Erick D. Langer, 2nd ed., link.gale.com/apps/doc/CX3078902887/C

 Accessed 6 Dec. 2021.
 Disclaimer

 Export To:
 EasyBib
 BefWorks

note: Citations are computer-generated, please be sure to always double-check your citations; <u>Purdue OWL</u> is a great resource.

## NoodleTools: Adding Sources – Online sources WITHOUT the formatting done for you

Obviously useful and reliable information is available on the web. To cite this information:

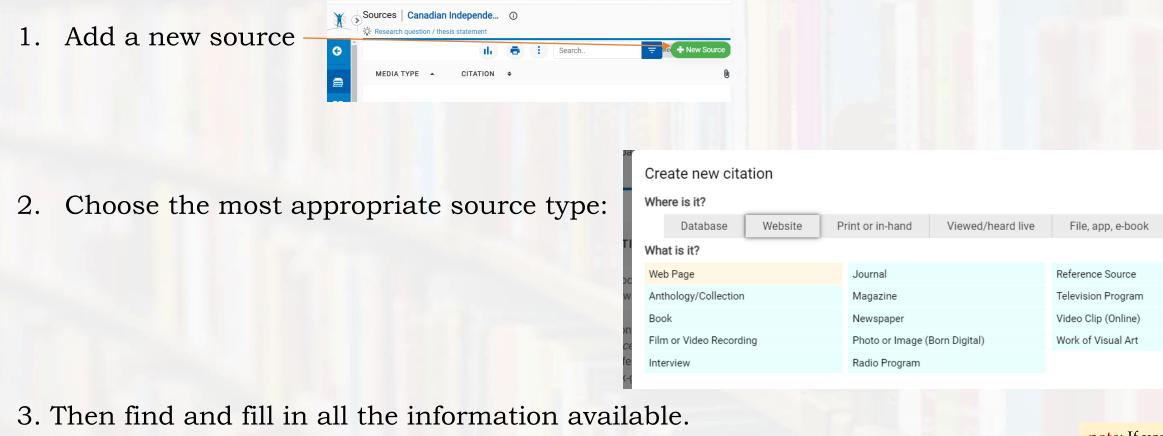

→ If the information cannot be found, just leave the field blank (do not add things like unknown, anonymous, n/a, etc.)

**note**: If you are unsure what is being asked for, <u>Purdue OWL</u> is a great resource.

### NoodleTools: Adding Sources – Books Three Options – options 1 & 2

😑 Me 🕂 New Source

*Options One and Two – in NoodleTools* 

Add a new source

2. Choose "Print or in Hand" > then "Book"

Sources Canadian Independe...

II. 🖶 🗄 Search.

#### Option 1

1. See if you can use the ISBN (numbers on the barcode on back of book, but NOT the Skyline Library barcode) or book title to find a citation to import.

#### Option 2

1. If that doesn't work, fill in all the available information to create the citation.

| Where    | is it?                     |                                       |                                    |        |                                    |             |
|----------|----------------------------|---------------------------------------|------------------------------------|--------|------------------------------------|-------------|
|          | Database Web               | site Print or in-hand                 |                                    |        |                                    |             |
| What is  | s it?                      |                                       | _                                  |        |                                    |             |
| Antholo  | ogy/Collection             | Lecture, Speed                        | ech o                              |        |                                    |             |
| → Book   |                            | Magazine                              |                                    |        |                                    |             |
| Intervie | w                          | Newspaper                             |                                    |        |                                    |             |
|          | )<br>-☆- Research question | · · · ·                               |                                    |        |                                    |             |
|          | Citing                     |                                       |                                    |        |                                    |             |
|          | Book                       | v                                     |                                    | Q      | uick cite: Copy & paste a citation |             |
| e        | Print                      | Import:                               | × .                                | s      | learch                             |             |
|          | Website                    | I<br>ISBN<br>Title<br>Author / Editor |                                    |        |                                    |             |
|          |                            | Author / Editor                       |                                    |        |                                    |             |
|          | Database                   | Contributors                          |                                    |        |                                    |             |
|          | E-book File                | Role<br>First name                    | ▼Middle nan                        | ne     | Last name or group                 | Sut         |
|          |                            |                                       |                                    |        |                                    |             |
|          | Microform                  |                                       |                                    |        |                                    | <b>+</b> A0 |
|          |                            | * Title of book or multivol           | olume work:                        |        |                                    |             |
|          |                            | Title of volume in multivo            | olume set (if individually titled) | Volume | Total # volumes                    |             |

### NoodleTools: Adding Sources – Books Three Options – option 3

#### Option 3 – get the App

1. Go to your app store, search for NoodleTools and download the free app.

- you'll notice that the app gets terrible reviews; it's because it cannot do much...
- EXCEPT, it can scan the ISBN number on a book and put the complete MLA citation in your selected project
- 2. Once downloaded and you sign in, designate your current project as your *Active Project*.
- 3. And choose "Scan" and it will take you through these steps.
- 4. Re-fresh your NoodleTools

| lo SIM ♥ | 15:53                                     | @ 7% | No SIM P                                       | 15:53                                                                    | @ 7% | No SIM P | 15:56                                             | @ 6% 🛄 | No SIM P                              | 15:56                 | € 6%E  |
|----------|-------------------------------------------|------|------------------------------------------------|--------------------------------------------------------------------------|------|----------|---------------------------------------------------|--------|---------------------------------------|-----------------------|--------|
|          | NoodleTools Companion                     | =    |                                                | Active Project<br>+ Create a new project<br>Your active project is : SNS | .=   |          | Scan                                              | Ξ      | <del>\</del>                          | Export to Project     | =      |
|          | X                                         |      | SNS<br>MLA Advanc                              |                                                                          | ~    |          | You successfully scanned<br>The Lord of the Rings |        | Project : 1<br>MLA Cita<br>Tolkien, J |                       | Aings. |
|          | What would you like to do?                |      | MLA Junior<br>Frog Declir<br>MLA Advance       | ne<br>ed                                                                 |      |          | <ul> <li>Export to project</li> </ul>             |        |                                       | n or notes (optional) |        |
|          | Set active project     Illi Scan an ISBN- |      | SNSTestSa<br>MLA Advance<br>ZP1<br>Chicago Adv | ed                                                                       |      |          | III Scan another                                  |        |                                       |                       |        |
|          | P Search for a book                       |      | ZP1                                            |                                                                          |      |          |                                                   |        |                                       | Export                |        |
|          |                                           | Ŵ    | PROJ                                           |                                                                          | /    |          | ECTS SCAN SEA                                     | /      |                                       |                       |        |

## NoodleTools: Notecards

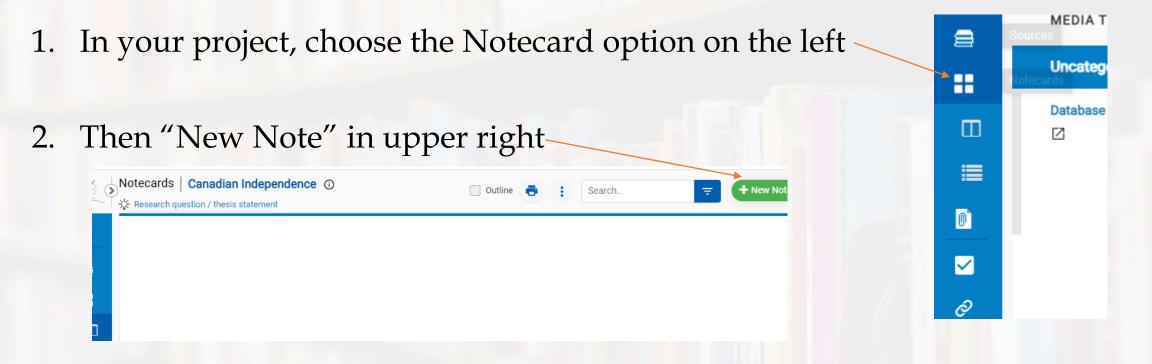

3. Select source the notes are from (the more sources you add, the more options on drop-down list).

| 8        | New noteca     | rd                                                               |
|----------|----------------|------------------------------------------------------------------|
| <b>a</b> | Notecard Title | What's the main idea of this notecard?                           |
| 8        | Source         | Select source                                                    |
|          | Tane           | Mora-Marín, David, "Indigenous Languages," Encyclopedia of Latin |

Note about "Notecard Title": You may not have immediate titles for your notecards, but as you do more research – add appropriate titles to your notecard to help you organize your ideas/sections.

# NoodleTools: Notecards

continued

4. Fill in the appropriate and useful boxes in your notecard:

| New noteca                                | rd Saving                                                                                                    | Manage Versions     Save and Close                                                                                                    |                    |
|-------------------------------------------|----------------------------------------------------------------------------------------------------|----------------------------------------------------------------------------------------------------|--------------------|
| Notecard Title                            | What's the main idea of this notecard?                                                                                                |                                                                                                    | Be sure to include |
| Source                                    | Mora-Marín, David. "Indigenous Languages." Encyclopedia of                                                                            | Latin American History and Culture, edited by J × 🔻 In-text reference Page Enter page number, if any                                                                           | your source is a b |
| Tags                                      |                                                                                                    |                                                                                                    | Jour source is a s |
| 😐 Direct quo                              | tation 🕜                                                                                                    | ▼ Paraphrase or summary ⑦                                                                                                    |                    |
| <ul><li>Capture</li><li>Get quo</li></ul> | te and annotate here<br>the author's words and images<br>tes and attribution right<br>the quote by coloring and highlighting the text | In your own words<br>• Explain it to yourself in words you understand<br>• Look back at the quote got it all?<br>Characters: 0/65535<br>• My ideas O<br>Original thinking here |                    |
| Characters: 0/65                          |                                                                                                    | How does this fit with what you know?     What do you wonder? What can you follow up on? Churacters: 0/65535                                                                   |                    |

5. And "Save and Close" when done.

Here is a step-by-step guide

## NoodleTools: Creating a Works Cited Page

1. Go back to the Sources page in your project.

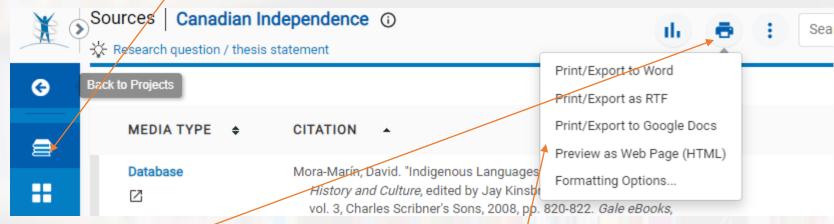

- 2. Click on the printer icon at top of the page.
- 3. Then choose your preferred export option.
- 4. Then "Submit" you will be prompted to open the document.

Note: exporting the Works Cited page from NoodleTools does all the formatting for you (title, indents, alphabetizing, etc.)